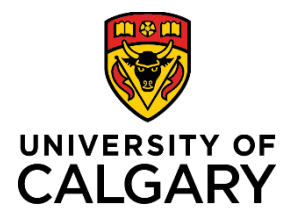

# **Reference Guide**

# **Academic Group Benefits Enrolment**

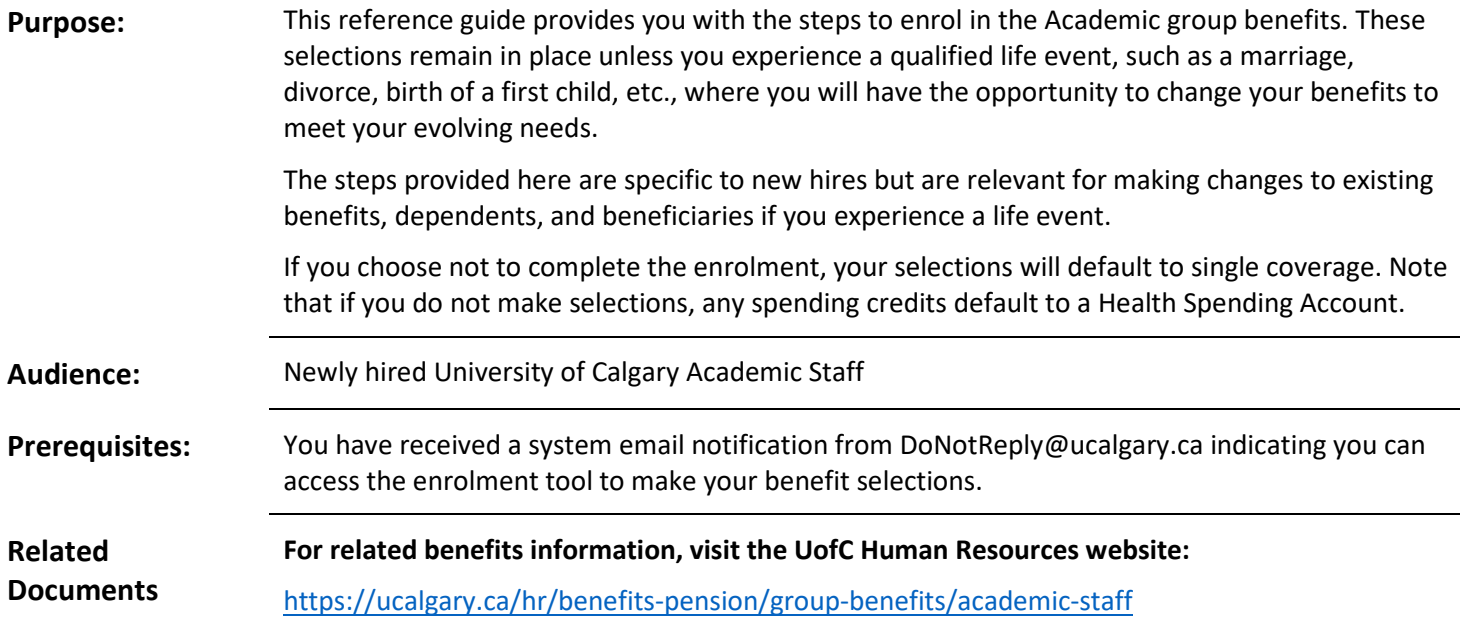

# Table of Contents

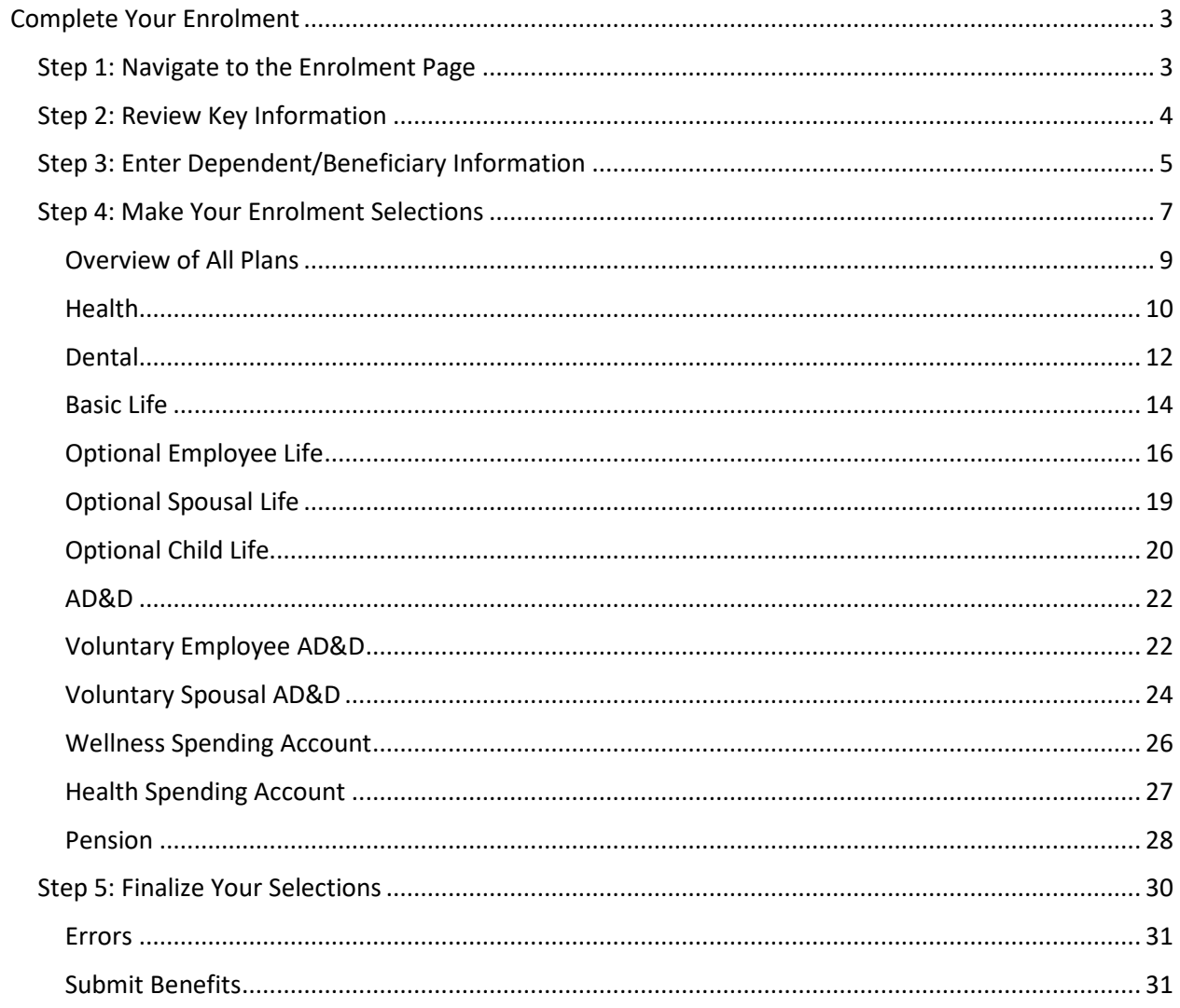

# <span id="page-2-0"></span>Complete Your Enrolment

Our comprehensive benefits and pension program is designed to promote a productive level of health and well-being to staff members through coverage for retirement income planning, health, dental, life insurance, and income protection for disability. We hope you find these programs beneficial in meeting your needs.

Benefit eligibility and an overview of your benefit plan would have been outlined in your offer of employment. Detailed benefit plan information can be found on the Academics [Benefits at a Glance](https://ucalgary.ca/hr/benefits-pension/group-benefits/academic-staff/benefits-glance-academic) page.

If you have experienced a life event, go to the HR Life Events page at:

<https://ucalgary.ca/hr/benefits-pension/life-events> for key information, prior to making changes to your benefits.

<span id="page-2-1"></span>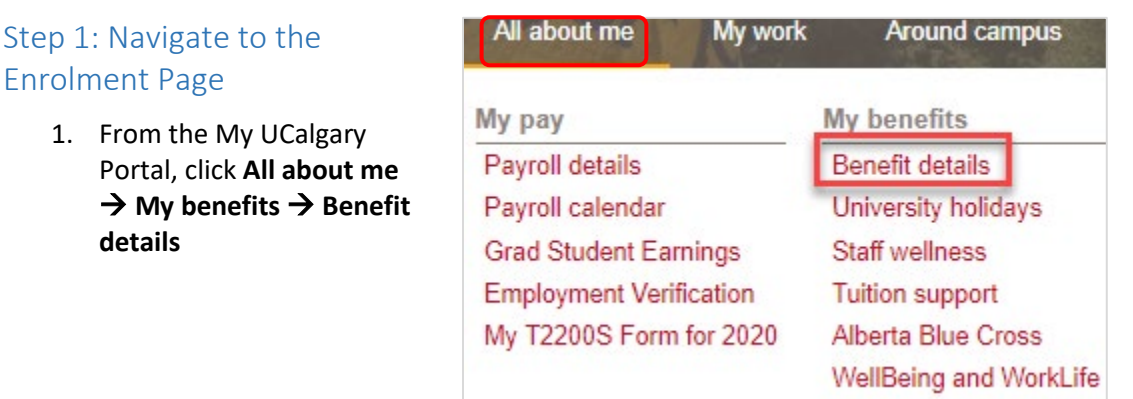

2. On the **Benefits** page, click **Benefits Enrolment**.

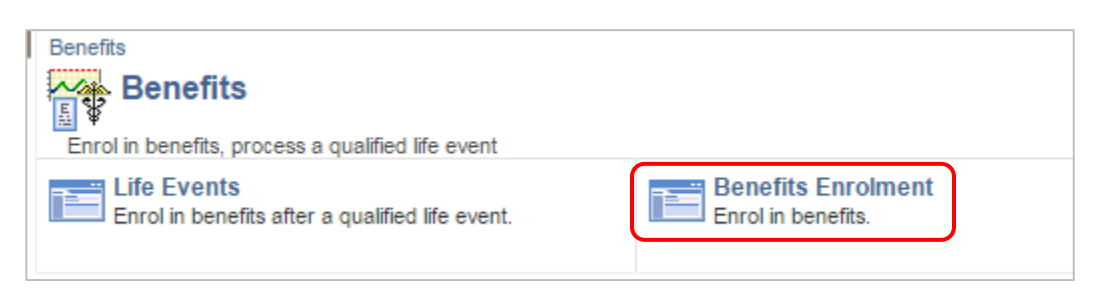

## <span id="page-3-0"></span>Step 2: Review Key Information

- 1. The **Benefits Enrolment** page displays.
- 2. Read the information.
- 3. Click the **Overview of All Plans** link to review details about your benefits. The page opens in a new tab.
- 4. In the **Open Benefits Events** section, click the **Information** button for more detailed information.

## 5. Review the important information about **Enrolment**.

6. Click the **OK** button.

## **Benefits Enrolment**

### Jiaao F Gauggel

The University of Calgary is pleased to offer a comprehensive Group Benefit Program.

Please review your options and make your selections. Click Overview of All Plans to review details about your choices.

After your initial enrolment the only time you may update your benefits through self-service is at a qualified Life Event.

Use the Select button to begin your enrolment.

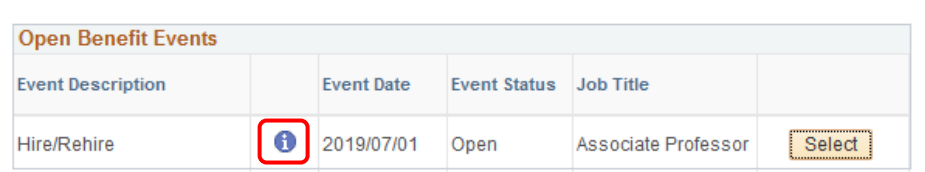

After you click the Select button, it may take a few seconds for your benefit enrolment information to load.

### **Benefits Enrolment**

## **Hire/Rehire**

### Jiaao F Gauggel

As a new hire you must enrol in benefits within 14 days of your date of hire. If you do not complete your selections you will be defaulted to base single coverage with no optional benefits. Before making your selections please enter your dependent data (spouse and children).

Ensure you select all your benefit choices before clicking Save and Continue.

Click Review/Update Dependent Data to begin your enrolment.

#### **Open Benefits Event**

In this open benefit event, you will have the opportunity to review and finalize your benefits, including dependent and beneficiary information, as well as election of any optional benefits.

To make your benefit choices, go back to the Benefits Enrolment page and use the Select button to access your benefit event.

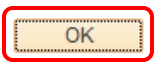

## <span id="page-4-0"></span>Step 3: Enter Dependent/Beneficiary Information

Enter your dependent information to ensure appropriate coverage. This is also the time to add your beneficiary information for your life insurance plan(s).

- 1. Click the **Select** button
- 2. The **Benefits Enrolment** page displays (you may need to scroll up).
- 3. Review the important information.
- 4. Click the **Review/Update Dependent Data** button.

**Note**: You cannot make your benefit selections until you have entered your dependent information.

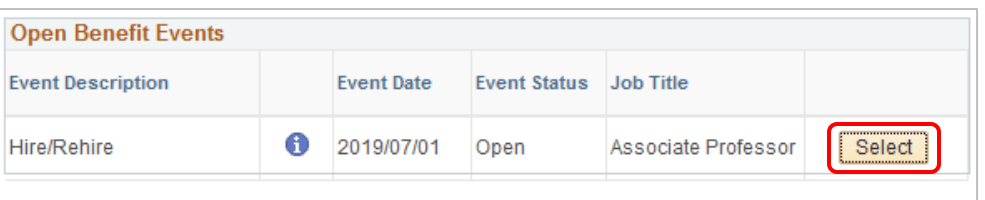

After you click the Select button, it may take a few seconds for your benefit enrolment information to load.

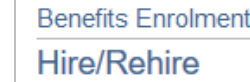

### Jiaao F Gauggel

As a new hire you must enrol in benefits within 14 days of your date of hire. If you do not complete your selections you will be defaulted to base single coverage with no optional benefits. Before making your selections please enter your dependent data (spouse and children).

Ensure you select all your benefit choices before clicking Save and Continue.

Click Review/Update Dependent Data to begin your enrolment.

Select Review/Update Dependent Data to begin your enrolment. Go into each benefit to m confirm or change election. Refer to Group Benefit Definitions. To ensure your beneficiary form(s) populate correctly, you must go into each insurance benefit and follow the instructions to allocate percentages to your primary and secondary beneficiaries.

Review/Update Dependent Data

## 5. Click **Add a dependent or beneficiary**.

**Note**: Ensure you add any nondependent beneficiaries for your Life Insurance or AD&D at this point.

## **Add/Review Dependent/Beneficiary**

The information below reflects current dependent/beneficiary data in our system. Make changes to existing individuals by selecting their name. Use the "Add a dependent or beneficiary" button to add new people. Dependents include both your spouse and children. **No Dependents on Record** 

#### **Dependent Beneficiary Type**

Add a dependent or beneficiary

Confirm and Return to Enrolment

6. Populate all the required and additional fields as needed. Required fields are marked with an asterisk.

**Note**: In Status Information, leave the **As of** date field blank.

- 7. Click the **Save** button.
- 8. Click to **Return to Dependent/ Beneficiary Summary**.
- 9. Repeat for each dependent or beneficiary.

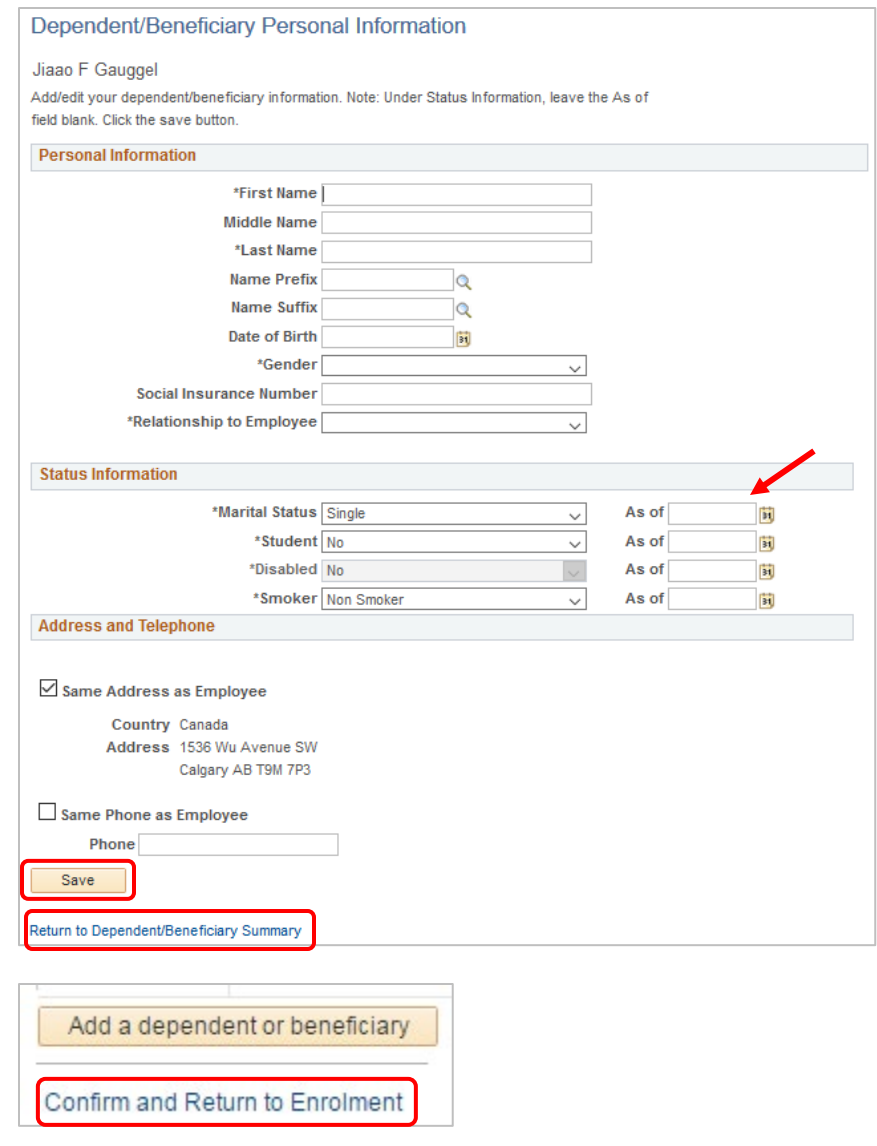

10. When done reviewing and/or adding dependents, click the **Confirm and Return to Enrolment** link. This opens up your benefits for making selections.

## <span id="page-6-0"></span>Step 4: Make Your Enrolment Selections

- 1. The **Benefits Enrolment** page displays.
- 2. Scroll down to your **Enrolment Summary.**

### **Benefits Enrolment**

## **Hire/Rehire**

### Jiaao F Gauggel

As a new hire you must enrol in benefits within 14 days of your date of hire. If you do not complete your selections you will be defaulted to base single coverage with no optional benefits. Before making your selections please enter your dependent data (spouse and children).

Ensure you select all your benefit choices before clicking Save and Continue.

Click Review/Update Dependent Data to begin your enrolment.

Select Review/Update Dependent Data to begin your enrolment. Go into each A benefit to confirm or change election. Refer to Group Benefit Definitions. To ensure your beneficiary form(s) populate correctly, you must go into each insurance benefit and follow the instructions to allocate percentages to your primary and secondary beneficiaries.

Review/Update Dependent Data

**Enrolment Summary** 

3. Click the **Enrol** button for **each** item in the **Enrolment Summary**, in order to make changes or validate your existing choices.

Depending on your eligibility, the **Enrolment Summary** may include:

- a. Health
- b. Dental
- c. Basic Life
- d. Optional Employee Life
- e. Optional Spousal Life (Couple/ Family coverage only)
- f. Optional Child Life (Family coverage only)
- g. AD&D
- h. Voluntary Employee AD&D
- i. Voluntary Spousal AD&D (Couple/ Family coverage only)
- j. Long-Term Disability
- k. Supplementary LTD
- l. Flexible Credits
- m. Wellness Spending Account
- n. Health Spending Account
- o. LTD Pension Waiver
- p. Pension

Health Annual Cost Enrol Current: No Coverage.  $0.00$ New: Fxt Health Academic: Single **Dental** Annual Cost Enrol Current: No Coverage.  $0.00$ New: Academic Dental: Single **Basic Life** Annual Cost Enrol Current: No Coverage. 474.00 New: BASIC LIFE: Salary X 2: \$200,000 **Optional Employee Life** Annual Cost Enrol Current: No Coverage New: No Coverage **Optional Spousal Life** Annual Cost Enrol Current: No Coverage. New: No Coverage **Optional Child Life** Annual Cost Frirol Current: No Coverage. New: No Coverage AD&D Annual Cost Current: Academic AD&D: \$100,000 Academic AD&D: \$100,000 16.80 New: **Voluntary Employee AD&D** Annual Cost Enrol Current: No Coverage New: No Coverage Annual Cost **Voluntary Spousal AD&D** Enrol Current: No Coverage New: No Coverage **Long-Term Disability** Annual Cost Current: Long-Term Disability Academic New: Long-Term Disability Academic 914.40 **Supplementary LTD** Annual Cost Current: Supplemental LTD ACA New: Supplemental LTD ACA 48.00 **Flexible Credits** Annual Cost Current: No Coverage. 800.00 New: ACA Flex Credits - 0.8-1.0 FTE Annual Cost **Wellness Spending Account** Enrol Current: No Coverage.  $0.00$ New: Wellness Spending - ACA: \$0.00 Annual Cost **Health Spending Account** Enrol Current: No Coverage New: Health Spending - Academic: \$800.00 800.00 **LTD Pension Waiver** Annual Cost Current: LTD with Pension Waiver New: LTD with Pension Waiver Annual Cost **Pension** Enrol Current: No Coverage. New: Universities Academic Pension

**Note**: When you click into each item, ensure your pop-up blocker is set to allow pop-ups on this site.

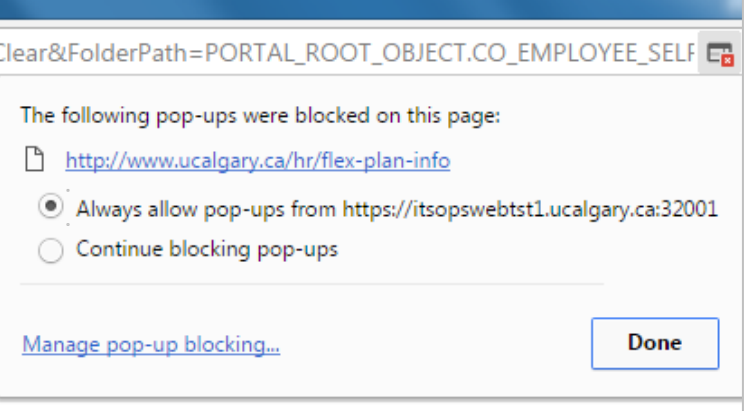

## <span id="page-8-0"></span>Overview of All Plans

- 1. For an **Overview of All Plans**, once you have selected to edit an item in your Enrolment Summary, click the link in the top right corner. This link is available when you navigate into each item of the Enrolment Summary.
- 2. Click the **OK** button to open a new browser window of the UofC Human Resources website – Group Benefits Information.

### **Benefits Enrolment**

## **Health**

Overview of All Plans

Extended Health provides you with health coverage above provincial health care and includes provisions for ambulance/hospital, drugs, and medical supplies and services.

### **Benefits Enrolment**

**Health** 

Select the OK button to proceed. This will open a new web page.

When you have finished, close the new web page. Then select Return to go back to your benefits information.

 $OK$ 

Return

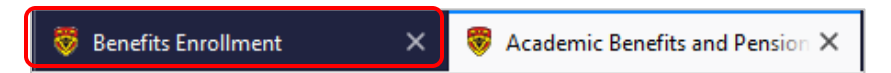

3. When done reviewing the available plans on the Human Resources website, click the other tab to return to your enrolment. You can return to the Human Resources website at any time by clicking the **Academic Benefits and Pension Plan** tab.

<span id="page-9-0"></span>4. Click **Return** to go back to your **Benefits Enrolment** benefits information. **Health** Jiaao F Gauggel Use the Return button to go back to your benefits information. Return Health Annual Cost Health  $E_n$ 1. Click the **Enrol** button for the **Health** Current: No Coverage. **Ext Health Academic: Single**  $0.00$ New: option. 2. Before you make your **Health Benefits Enrolment** selections, review the important **Health** Overview of All Plans information. Extended Health provides you with health coverage above provincial health care and includes 3. Scroll down to make your selections. provisions for ambulance/hospital, drugs, and medical supplies and services. Your current coverage is: No Coverage. If you do not make a choice, your coverage O will be: Ext Health Academic with Single coverage 4. Validate the selection. You cannot **Select an Option** waive coverage unless your spouse Below are the options with your annual cost. (if applicable) has coverage through his/her employer. Rather than opting out, we recommend Select one of the following plans: coordination of benefits between your and your spouse's plans. ۰ Ext Health Academic **Note**: The dollar amounts in the screen shot are just examples and may not accurately Coverage Level **Total** reflect your plan costs. Single \$71.04 Family \$161.52  $\bigcirc$ Waive **Coverage Level Total** Single \$0.00 Family \$0.00

5. **Review Your Dependents** covered under this benefit. To make changes to dependents, click the **Update and Continue** button to return to the Enrolment Summary page.

**Note**: Changing dependents impacts your costs. If changes are made to dependents after benefits are selected, review selections to ensure they are still accurate.

6. If you are done reviewing and/or making changes, click the **Update and Continue** button.

### **Enrol Your Dependents**

The following table displays your dependents who are eligible for this benefit. Should you wish to make changes to your dependents, please click Update and Continue to return to the Enrolment Summary page where you can Review/Update Dependent Data, then return to this page to complete your enrolment.

You may enrol any of the following individuals for coverage under this plan by checking the Enrol box next to the dependent's name.

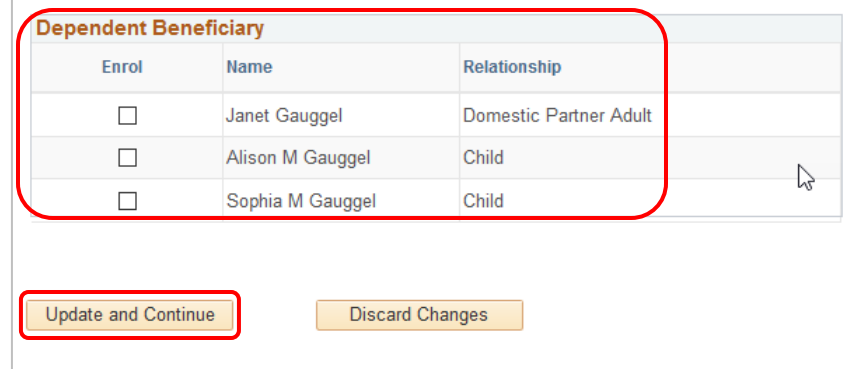

Select the Update and Continue button to save your choice until you are ready to submit your final enrolment.

Select the Discard Changes button to ignore all entries made on this page and return to the Enrolment Summary.

- 7. A summary displays with your selection.
- 8. If you are happy with your selection, click the **Update Elections** button to return to the Enrolment Summary. Otherwise click **Discard Changes** to update your selection.

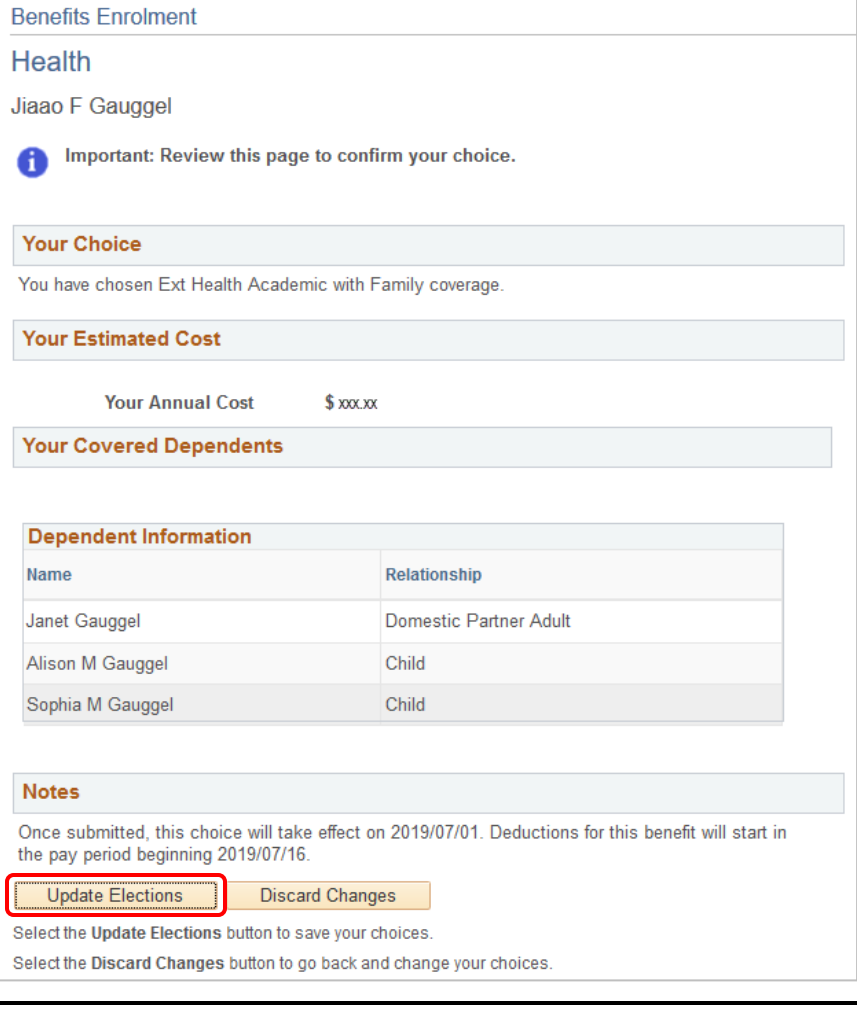

## <span id="page-11-0"></span>Dental

- 1. Click the **Enrol** button for the **Dental** option.
- 2. Before you make your **Dental** selections, review the important information. This includes the Plan name of your default coverage.
- 3. Scroll down to make your selections.

Remember, you can review all plans by clicking the link in the top right corner.

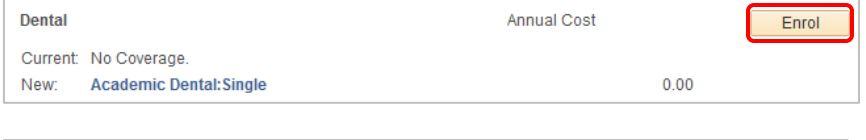

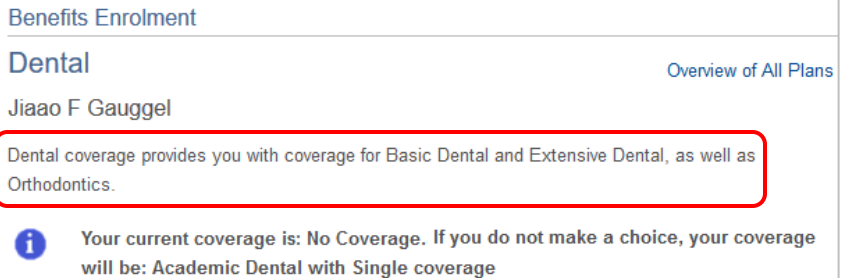

4. Validate the selection. You cannot waive coverage unless your spouse (if applicable) has coverage through his/her employer. Rather than opting out, we recommend coordination of benefits between your and your spouse's plans. You must enrol in Dental if you have enrolled in Health.

- 5. **Review Your Dependents** covered under this benefit. To make changes to dependents, click the **Update and Continue** button to return to the Enrolment Summary page.
- 6. If you are done reviewing and/or making changes, click the **Update and Continue** button.

### **Select an Option**

Below are the options with your annual cost.

Select one of the following plans:

#### $^{\circ}$ Academic Dental

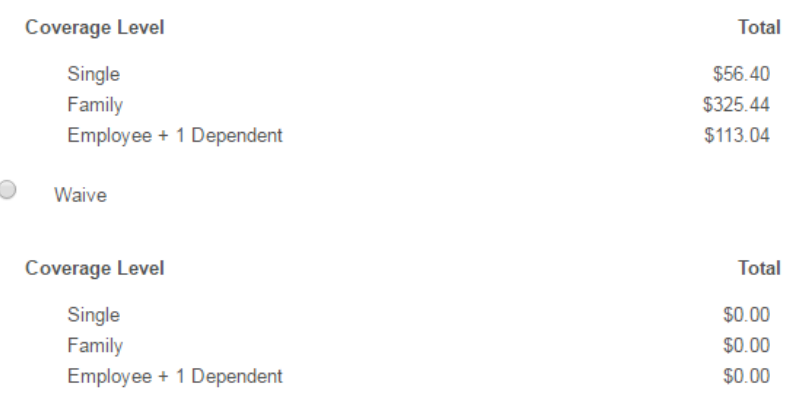

### **Enrol Your Dependents**

The following table displays your dependents who are eligible for this benefit. Should you wish to make changes to your dependents, please click Update and Continue to return to the Enrolment Summary page where you can Review/Update Dependent Data, then return to this page to complete your enrolment.

You may enrol any of the following individuals for coverage under this plan by checking the Enrol box next to the dependent's name.

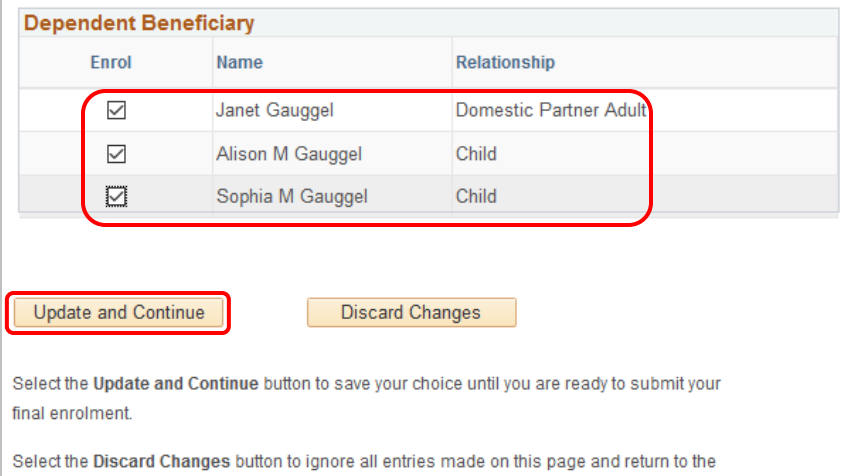

Enrolment Summary.

- 7. A summary displays with your selection.
- 8. If you are happy with your selection, click the **Update Elections** button to return to the Enrolment Summary. Otherwise click **Discard Changes** to update your selection.

<span id="page-13-0"></span>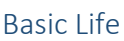

- 1. Select the **Enrol** button for **Basic Life**.
- 2. **Basic Life** coverage is mandatory.
- 3. Scroll down to review your selection.

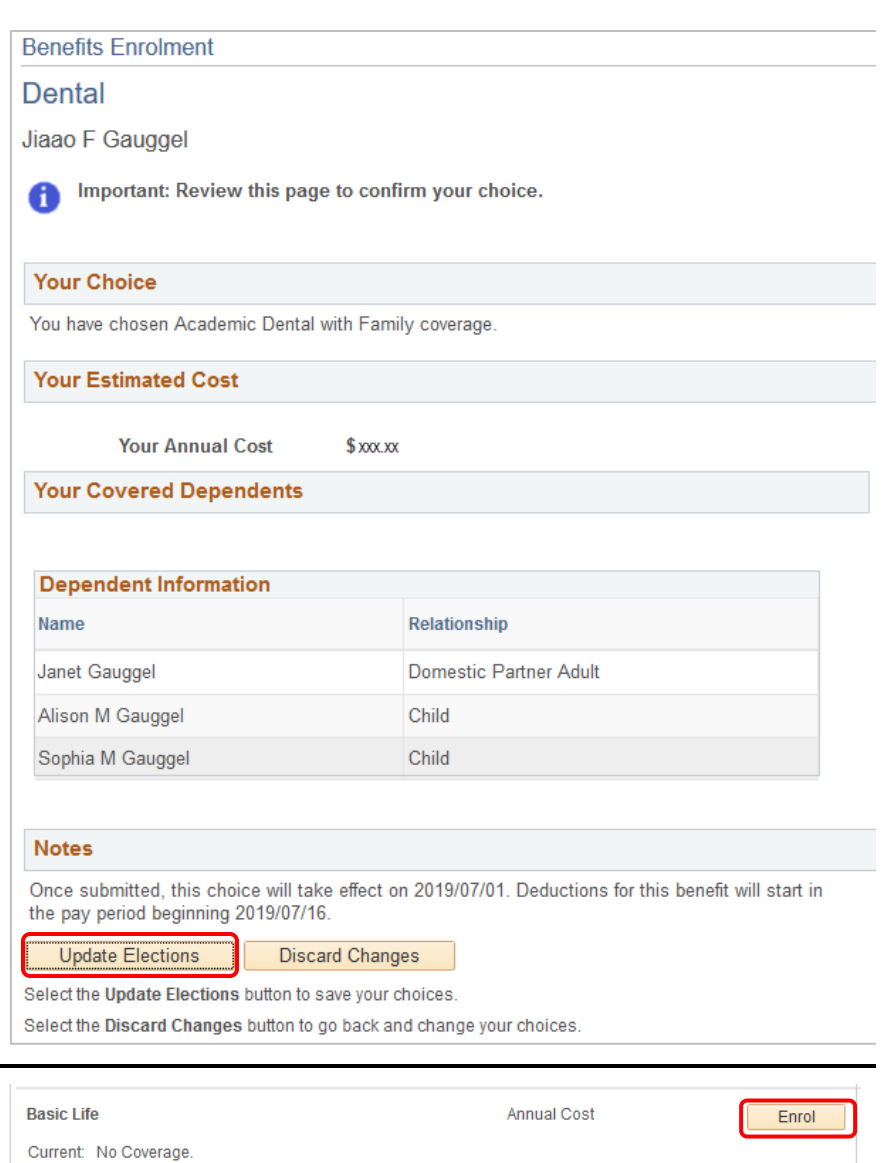

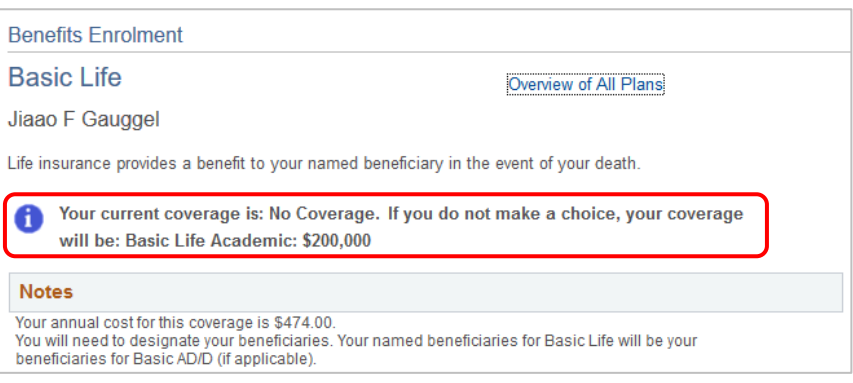

474.00

New:

BASIC LIFE: Salary X 2: \$200,000

#### 4. Review your coverage. **Notes** Your annual cost for this coverage is \$474.00. You will need to designate your beneficiaries. Your named beneficiaries for Basic Life will be your beneficiaries for Basic AD/D (if applicable). **Here Is Your Available Option**  $_{\odot}$ Basic Life Academic (\$200,000) 5. Designate your primary and secondary **Designate Your Beneficiaries** The following table displays a list of your eligible beneficiaries. If a beneficiary is missing from this list, or you wish to make changes to their personal information, please click Update and Continue on this page and r beneficiaries. Put a percentage amount for at least one beneficiary. The Refer to **Naming Beneficiaries** for details on naming beneficiaries. primary and secondary beneficiaries must **each** total 100%. You may designate any or all of the following individuals as Primary or Secondary beneficiaries by 6. To add a beneficiary not already listed, allocating a percent of the total benefit. Secondary beneficiaries receive benefits only if all Primary beneficiaries are deceased. navigate back to the **Enrolment**  You must print and sign the beneficiary designation form which is provided at the end of the enrolment For the state of designate a beneficiary, there may be delays or issues in the event of a claim. The process, if you do not designate a beneficiary, there may be delays or issues in the event of a claim. The designation in **Summary** page. It is important that you complete this section to avoid any your estate. delays, should a claim be made.

\*Enter Primary Allocations as Percent \*Enter Secondary Allocations as Percent

Domestic Partner Adult

Relationship

Child

Child

**Note**: You can't change **Allocation as** field from Percent (the drop down is deceiving).

7. Click the **Update and Continue** button.

Update and Continue

**Allocation Details** 

**Name** 

Janet Gauggel Alison M Gauggel

Sophia M Gauggel

**Discard Changes** 

Total

**Current** 

Primary

Percent

Current

Percent

 $\bf{0}$ 

Secondary

**New Primary** 

Allocation

 $\overline{0}$ 

**New Secondary** 

**Allocation** 

- 8. A summary displays of your selection
- 9. If you are happy with your selection, click the **Update Elections** button to return to the Enrolment Summary. Otherwise click **Discard Changes** to update your selection.

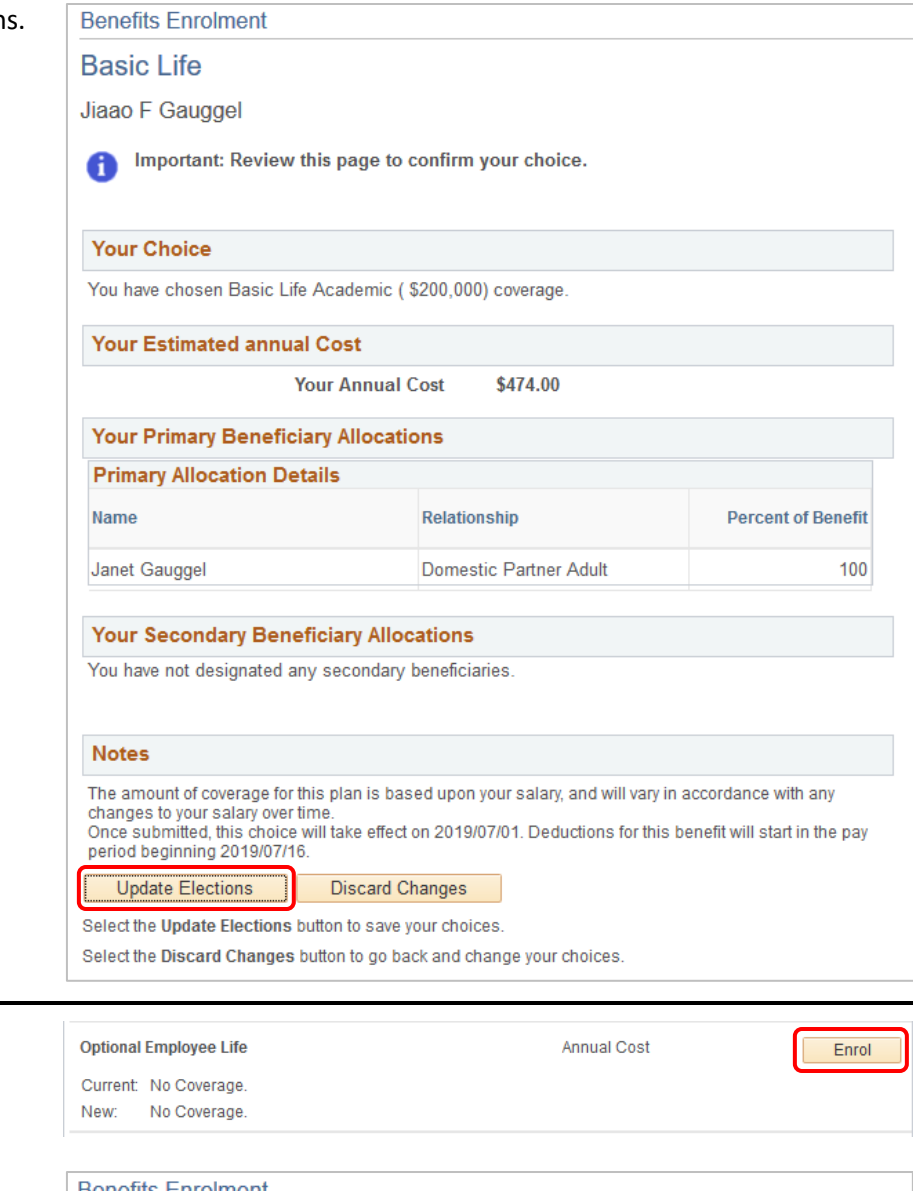

## <span id="page-15-0"></span>Optional Employee Life

- 1. Click the **Enrol** button for **Optional Employee Life**.
- 2. Before you make your **Optional Employee Life** selections, review the important information.
- 3. If you choose to enrol, medical evidence of insurability is required.
- 4. Scroll down to make your selections.

Remember, you can review all plans by clicking the link in the top right corner.

## **Benefits Enrolment**

**Optional Employee Life** 

Overview of All Plans

### Jiaao F Gauggel

Optional Life Insurance is available in units of \$1,000 up to a maximum of \$300,000 subject to medical evidence of insurability. The cost of Optional Life depends on the amount of coverage chosen and your age, gender and smoking status.

If you wish to enrol you will receive the required forms to complete and send to the provider from Benefits once you have submitted your benefit choices. Please note that coverage under this benefit and associated payroll deductions will not take effect until approval is received from the provider.

Your current coverage is: No Coverage. This coverage will continue if you do not make m a choice.

Enrolment in this benefit requires medical evidence of insurability. If you select this choice, you will receive an Evidence of Medical Insurability form from Benefits, which you must complete and send to the provider.

- 5. If you would like to enrol in this additional insurance, select Opt. Life Academic.
- 6. Enter a **Coverage Amount** in units of \$1000 up to \$300,000. You will be sent required forms to complete and submit to the provider. Your coverage does not begin until approval is received from the provider.
- 7. Designate your beneficiaries. To add a beneficiary, navigate back to the **Enrolment Summary** page.

**Note**: You can't change the **Allocation as** field from Percent (the drop down is deceiving).

### **Notes**

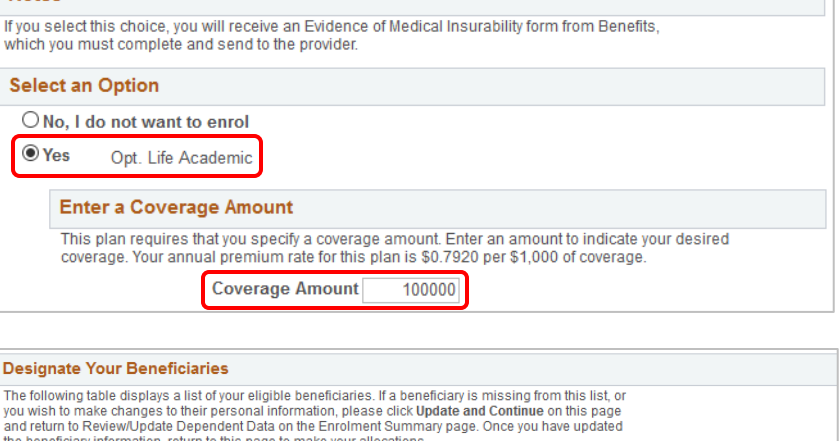

Refer to **Naming Beneficiaries** for details on naming beneficiaries.

You may designate any or all of the following individuals as Primary or Secondary beneficiaries by allocating a percent of the total benefit. Secondary beneficiaries receive benefits only if all Primary<br>beneficiaries are deceased.

You must print and sign the beneficiary designation form which is provided at the end of the enrolment<br>process. If you do not designate a beneficiary, there may be delays or issues in the event of a claim. The<br>designation your estate.

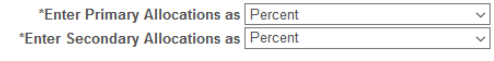

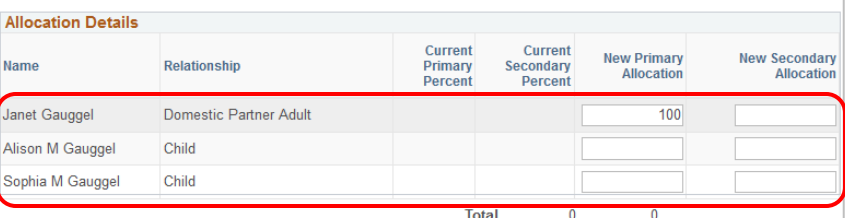

8. Click the **Update and Continue** button.

Update and Continue

**Discard Changes** 

- 9. A summary displays of your selections.
- 10. If you are happy with your selection, click the **Update Elections** button to return to the Enrolment Summary. Otherwise click **Discard Changes** to update your selection.

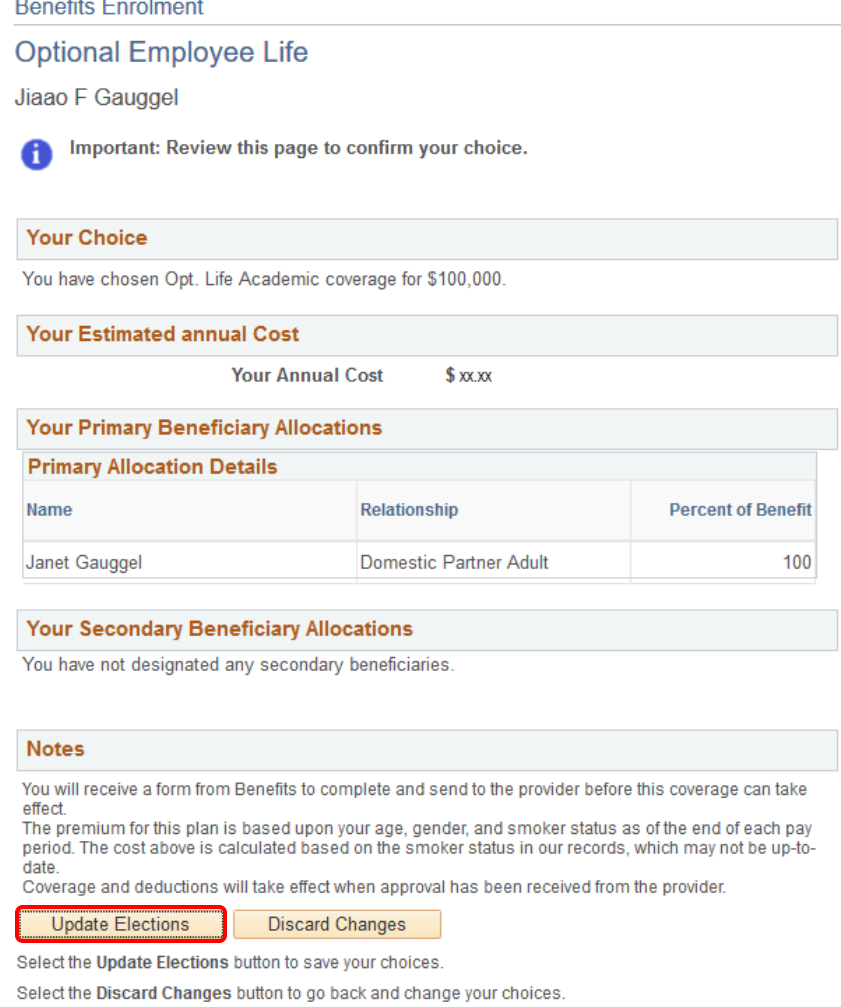

#### <span id="page-18-0"></span>Optional Spousal Life **Optional Spousal Life** Annual Cost Enrol 1. Click the **Enrol** button for Optional Current: No Coverage. New: No Coverage 2. Review the important information **Benefits Enrolment** about Optional Spousal Life. **Optional Spousal Life** Overview of All Plans 3. If you choose to enrol, medical Jiaao F Gauggel evidence of insurability is required. Optional Life Insurance is available for your spouse in units of \$1,000 up to a maximum of \$300,000 4. Scroll down to make your selections. subject to medical evidence of insurability. The cost of Optional Life depends on the amount of coverage chosen and the age, gender and smoking status of your spouse. You, as the employee, are automatically the beneficiary. If you wish to enrol you will receive the required forms to complete and send to the provider from Benefits once you have submitted your benefit choices. Please note that coverage under this benefit and associated payroll deductions will not take effect until approval is received from the provider. Your current coverage is: No Coverage. This coverage will continue if you do not make a choice. Enrolment in this benefit requires medical evidence of insurability. If you select this choice, you will receive an Evidence of Medical Insurability form from Benefits, which you must complete and send to the provider. 5. If you would like to enrol in this **Notes** additional insurance, select **Yes** for If you select this choice, you will receive an Evidence of Medical Insurability form from Benefits, **Life-Optional Spouse Academic**. which you must complete and send to the provider. 6. Enter a **Coverage Amount** in units of **Select an Option** \$1000 up to \$300,000. You will be sent  $\bigcirc$  No. I do not want to enrol required forms to complete and submit  $<sup>•</sup> Yes$ </sup> Life-Optional Spouse Academic to the provider. Your spousal coverage does not begin until approval is **Enter a Coverage Amount** received from the provider. This plan requires that you specify a coverage amount. Enter an amount to indicate your desired coverage. Your annual premium rate for this plan is \$0.7920 per \$1,000 of coverage. **Coverage Amount** 25000 7. Enrol your spouse by selecting the box **Enrol Your Dependents** in the **Covered** column. To add a The following table displays your dependents who are eligible for this benefit. You will have an opportunity to purchase Optional Child Life later in the enrolment process dependent, navigate back to the Should you wish to make changes to your dependents, please click Update and Continue to return to the **Enrolment Summary** page. Enrolment Summary page where you can Review/Update Dependent Data, then return to this page to complete your enrolment. **Allocation Details** Name **Relationship** Covered Domestic Partner Adult  $\boxdot$

8. Click the **Update and Continue** button.

Update and Continue

Janet Gauggel

**Discard Changes** 

Spousal Life.

- 9. A summary displays of your selections.
- 10. If you are happy with your selection, click the **Update Elections** button to return to the Enrolment Summary. Otherwise click **Discard Changes** to update your selection.

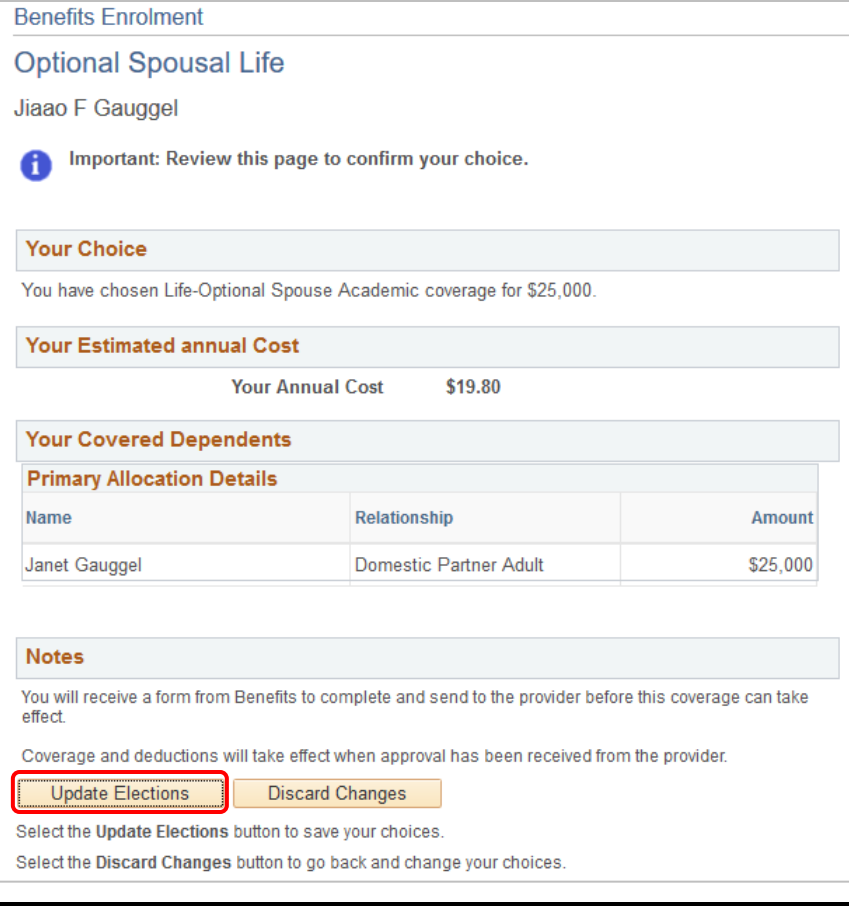

## <span id="page-19-0"></span>Optional Child Life

- 1. Click the **Enrol** button for Optional Child Life.
- 2. Review the important information about Optional Child Life.
- 3. Scroll down to make your selections.

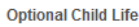

Current: No Coverage No Coverage. New:

**Benefits Enrolment** 

**Optional Child Life** 

## Jiaao F Gauggel

Optional Child Life is available for your eligible dependent child(ren) in units of \$5,000 to a maximum of \$15,000 per insured child. The amount of coverage selected is applicable to all of your eligible dependent children. You, as the employee, are automatically the beneficiary.

Annual Cost

Overview of All Plans

Your current coverage is: No Coverage. This coverage will continue if you do not make a choice.

Enrolment in this benefit requires medical evidence of insurability. If you select this choice, you will receive an Evidence of Medical Insurability form from Benefits, which you must complete and send to the provider.

Enrol

- 4. If you would like to enrol in this additional insurance, select Child Optional Life.
- 5. Enter a **Coverage Amount** in units of \$5000 up to \$15,000.
- 6. To enrol your child, select the box in the **Covered** column. To add a dependent, navigate back to the **Enrolment Summary** page.

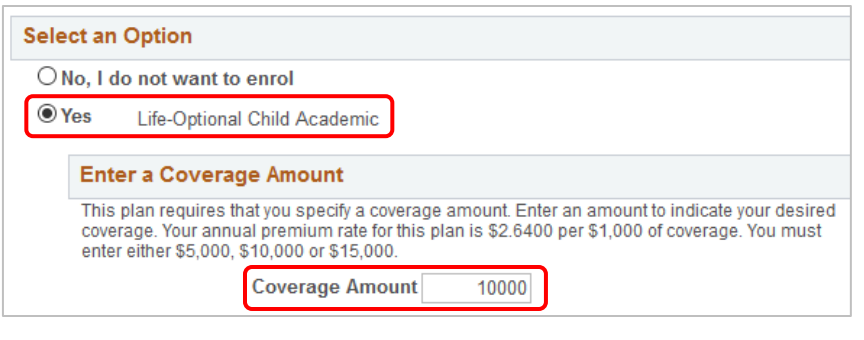

#### **Enrol Your Dependents**

The following table displays your dependents who are eligible for this benefit.

Should you wish to make changes to your dependents, please click Update and Continue to return to the Should you wish to make changes to your dependents, please click oppdate and Commute to return to l<br>Enrolment Summary page where you can Review/Update Dependent Data, then return to this page to complete your enrolment.

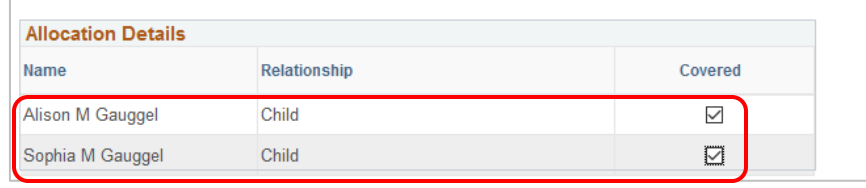

- 7. Click the **Update and Continue** button.
- 8. A summary displays of your selections.
- 9. If you are happy with your selection, click the **Update Elections** button to return to the Enrolment Summary. Otherwise click **Discard Changes** to update your selection.

Update and Continue

**Discard Changes** 

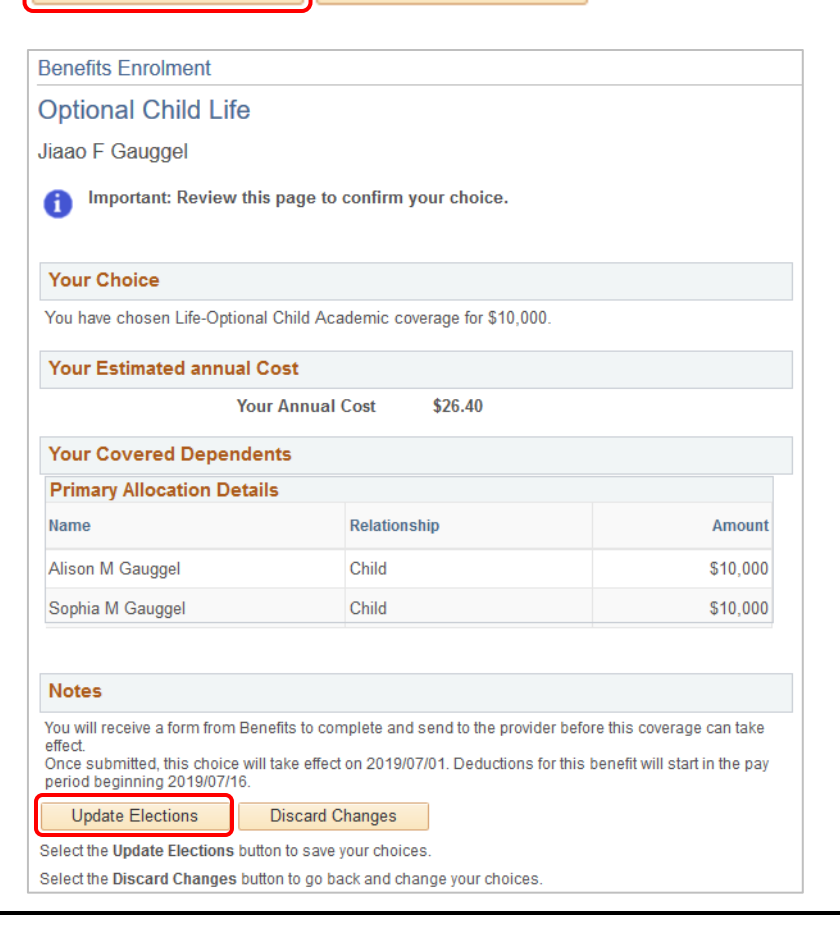

<span id="page-21-1"></span><span id="page-21-0"></span>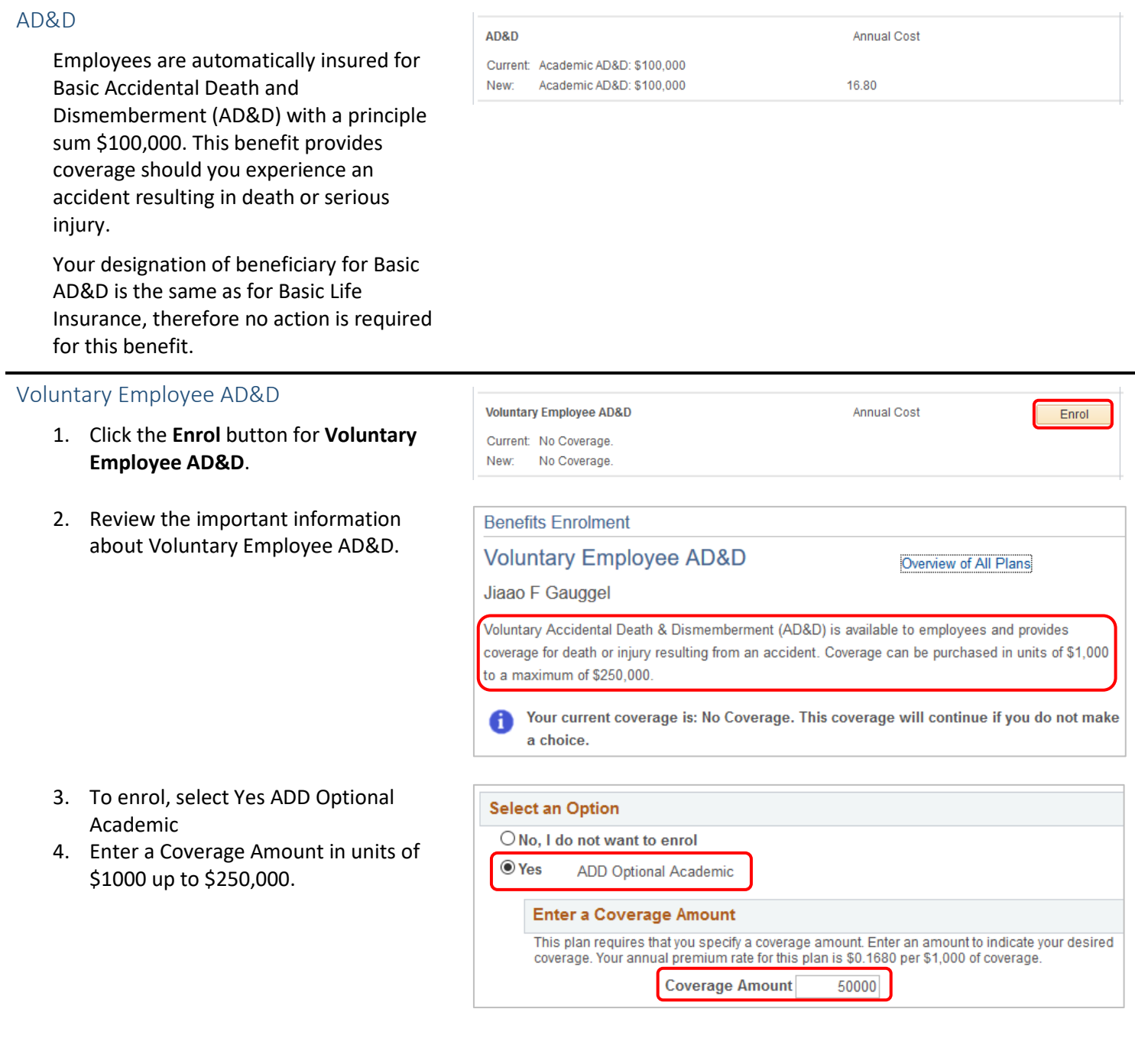

5. Designate your beneficiaries. To add a beneficiary, navigate back to the **Enrolment Summary** page.

**Note**: You can't change the **Allocation as**  fields from Percent (the drop down is deceiving).

### Designate Your Beneficiaries

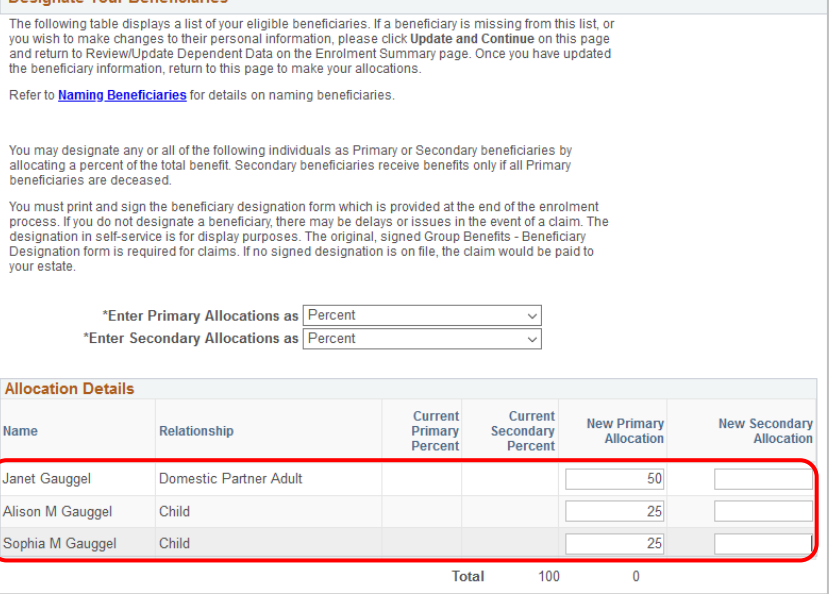

6. Click the **Update and Continue** button.

Update and Continue

**Discard Changes** 

- 7. A summary displays of your selections.
- 8. If you are happy with your selection, click the **Update Elections** button to return to the Enrolment Summary. Otherwise click **Discard Changes** to update your selection.

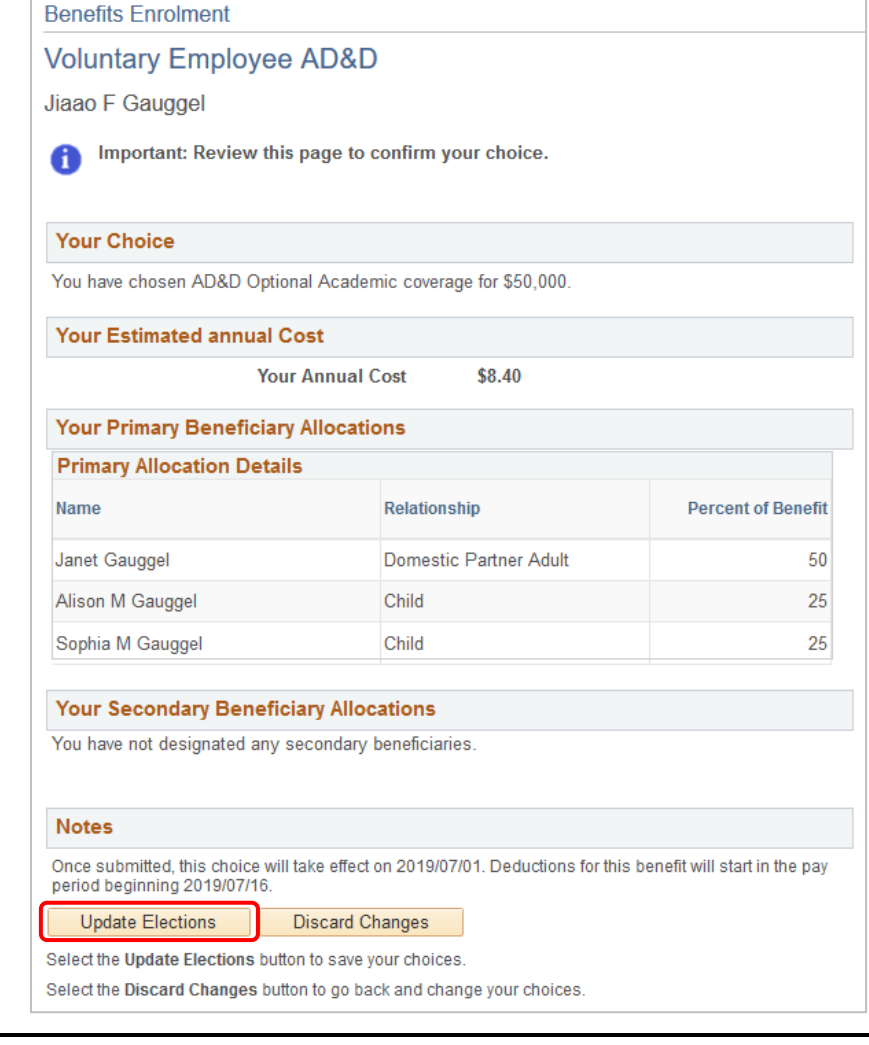

## <span id="page-23-0"></span>Voluntary Spousal AD&D

- 1. Click the **Enrol** button for **Voluntary Spousal AD&D**.
- 2. Review the important information about Voluntary Spousal AD&D.
- 3. To enrol, select Yes ADD Spousal Academic.

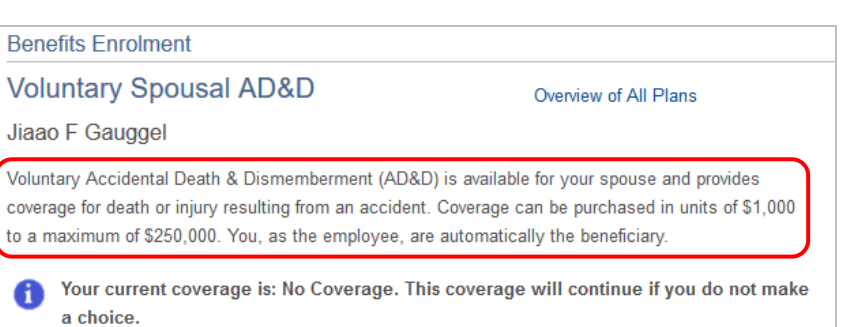

Annual Cost

**Voluntary Spousal AD&D** 

Current: No Coverage. New: No Coverage. Enrol

- 4. To enrol, select **Yes ADD Spousal Academic**.
- 5. Enter a Coverage Amount in units of \$1000 up to \$250,000.
- 6. Select the checkbox for your spouse in the Covered column. To add a new dependent, navigate back to the **Enrolment Summary** page.

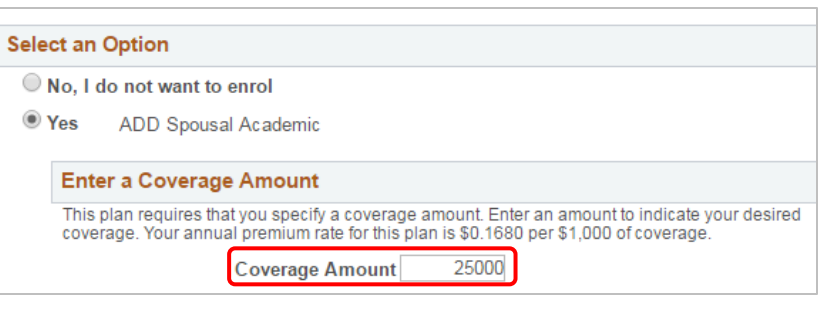

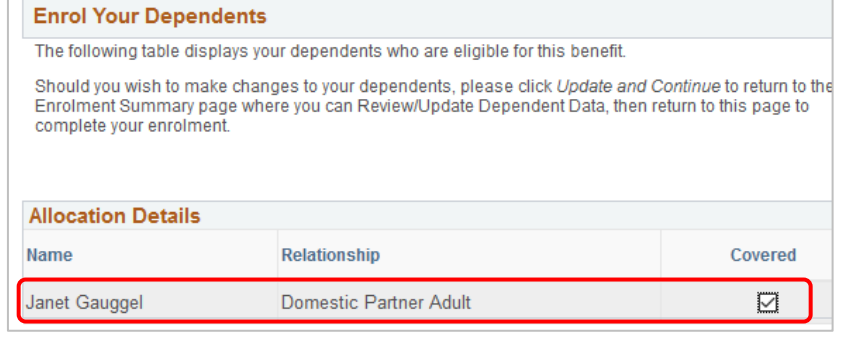

**Discard Changes** 

- 7. Click the **Update and Continue** button.
- 8. A summary displays of your selections.
- 9. If you are happy with your selection, click the **Update Elections** button to return to the Enrolment Summary. Otherwise click **Discard Changes** to update your selection.

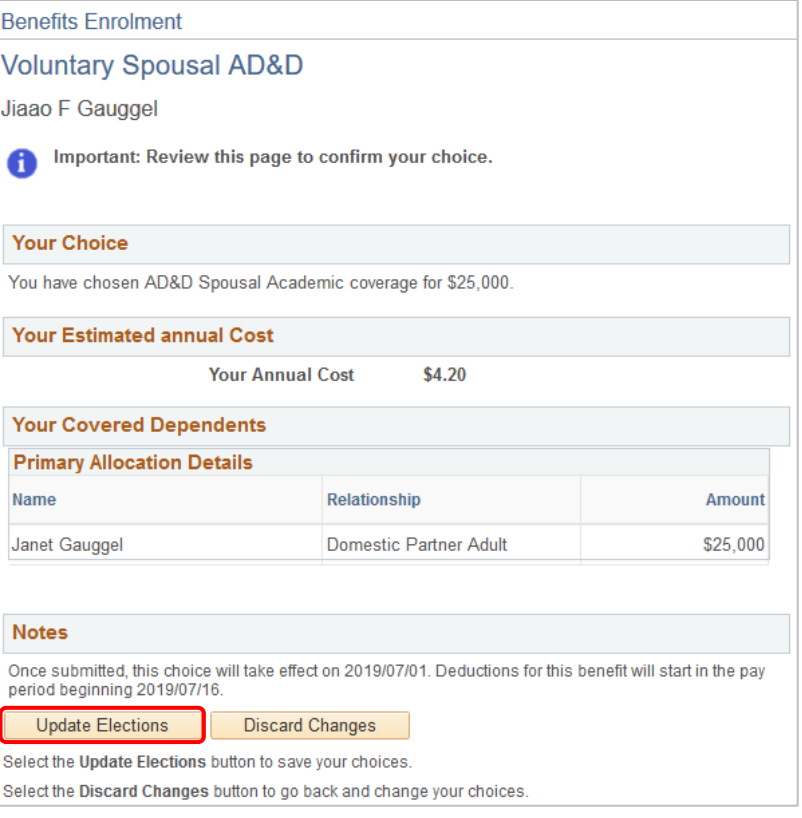

Update and Continue

## <span id="page-25-0"></span>Wellness Spending Account

- 1. Click the **Enrol** button for the **Wellness Spending Account**.
- 2. Before you make your **Wellness Spending Account** selections, review the important information.
- 3. If you choose to enrol in WSA, select the option. If you choose not to enrol, select **No, I do not want to enro**l.

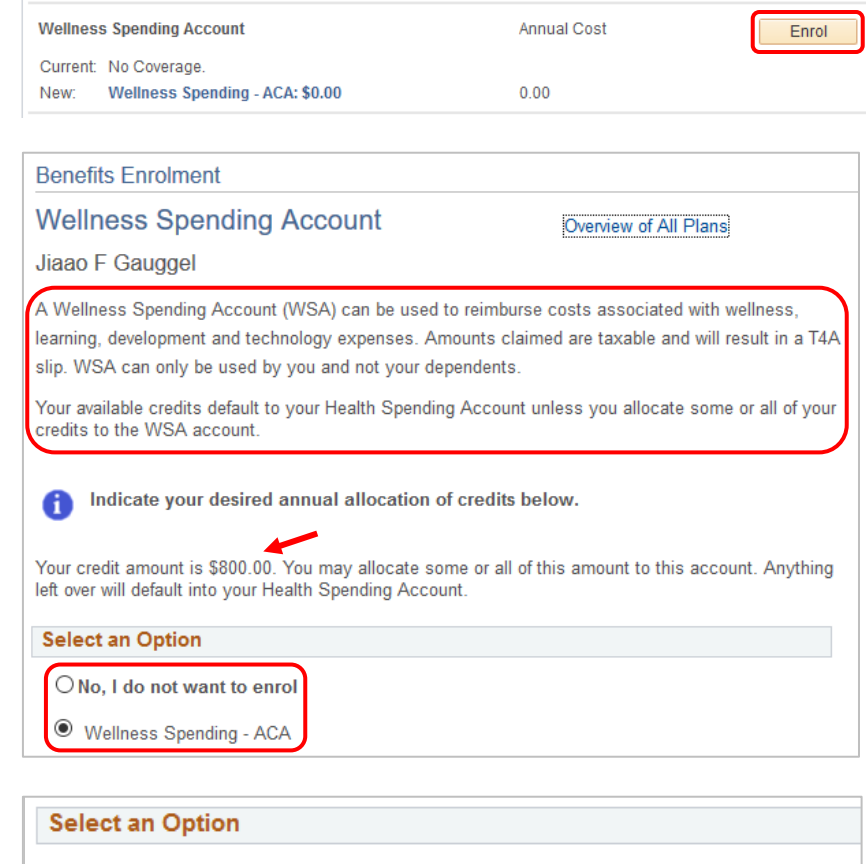

4. If you select the **WSA** option, enter the **Annual Credit Allocation** you would like to make.

**Note**: you can also divide your credits between the WSA and Health Spending account. A minimum of \$100 is required in each account.

5. Click the **Update and Continue** button.

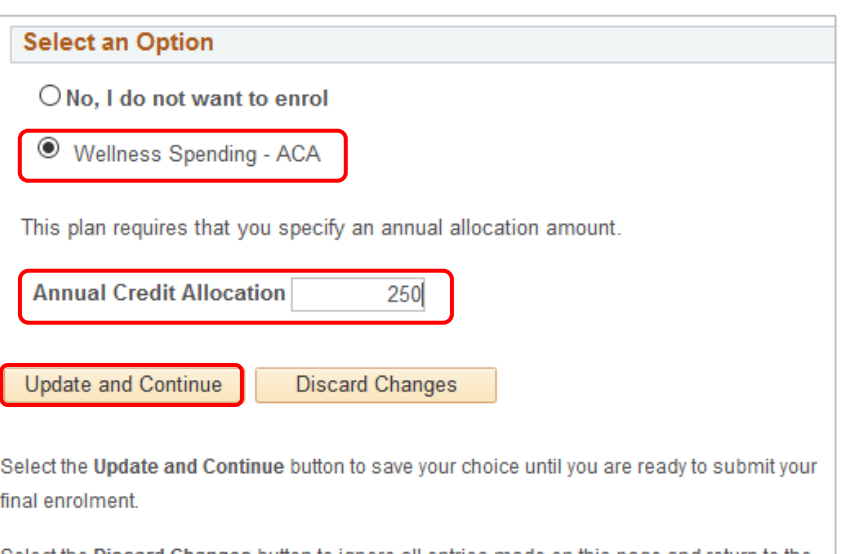

Select the Discard Changes button to ignore all entries made on this page and return to the Enrolment Summary.

- 6. A summary displays with your selection.
- 7. If you are happy with your selection, click the **Update Elections** button to return to the Enrolment Summary. Otherwise click **Discard Changes** to update your selection.

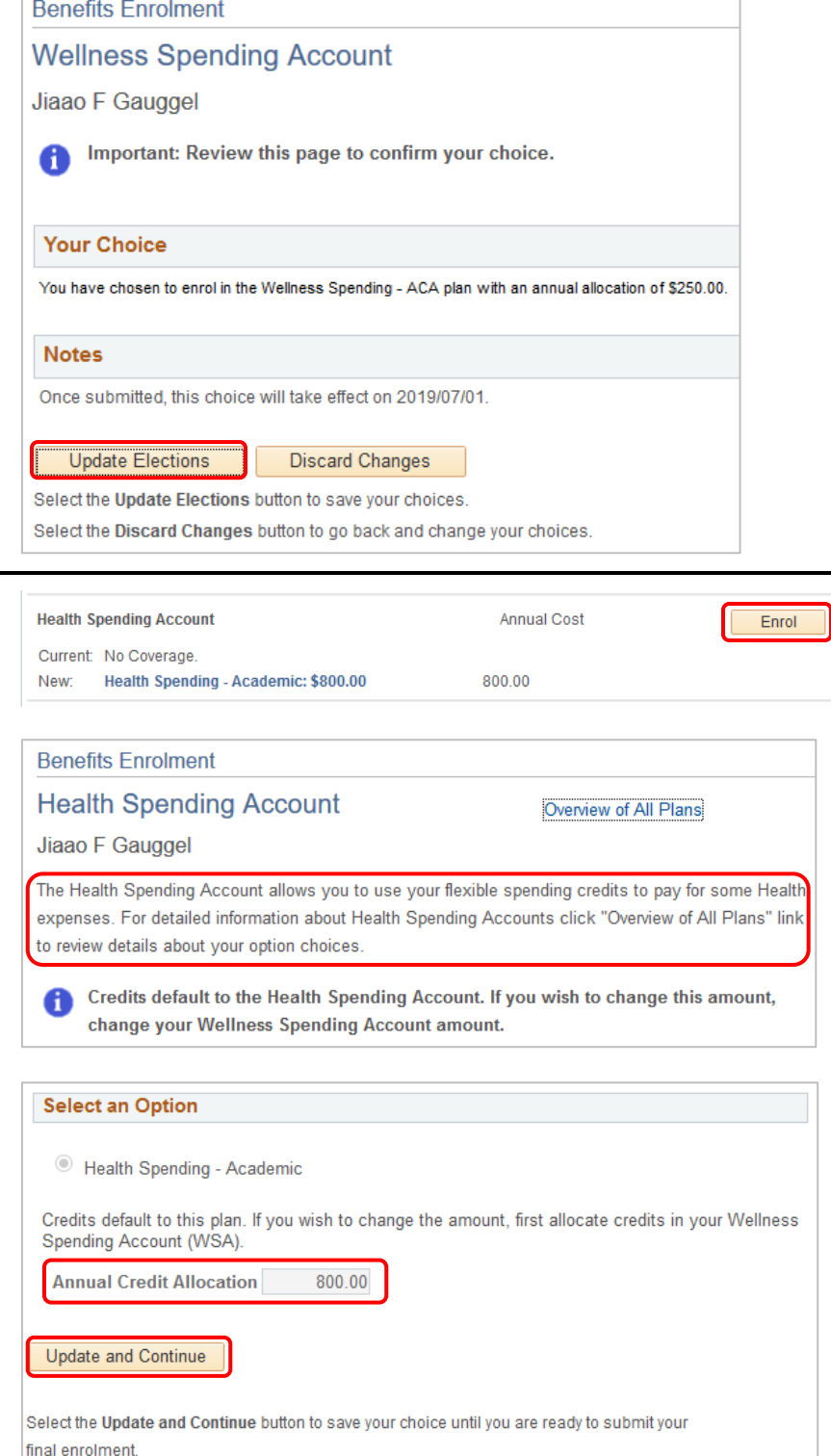

## <span id="page-26-0"></span>Health Spending Account

- 1. Click the **Enrol** button for the **Health Spending Account**.
- 2. Review the important information about your Health Spending Account. Any excess credits default to this account. To change the amount, change your Wellness Spending Account amount.
- 3. The Annual Credit Allocation defaults in.
- 4. Click the **Update and Continue** button.

<span id="page-27-0"></span>5. A summary displays with your **Benefits Enrolment** selection. **Health Spending Account** 6. If you are happy with your selection, Jiaao F Gauggel click the **Update Elections** button to return to the Enrolment Summary. Important: Review this page to confirm your choice. **Your Choice** You have chosen to enrol in the Health Spending - Academic plan with an annual allocation of \$800.00. **Notes** Once submitted, this choice will take effect on 2019/07/01. **Update Elections** Select the Update Elections button to save your choices. Pension Pension Annual Cost Enrol 1. Click the **Enrol** button for **Pension**. Current: No Coverage. **Universities Academic Pension** New: 2. Pension is mandatory and can't be **Benefits Enrolment** deselected.Pension Jiaao F Gauggel Academic employees are members of the Universities Academic Pension Plan (UAPP) and participation is mandatory. UAPP is a defined benefit plan that, at retirement, provides a monthly retirement benefit to the member. Employees and the university contribute equally to the UAPP. Your current coverage is: No Coverage. . If you do not make a choice, your coverage O will be: Universities Academic Pension  $\odot$  Yes Universities Academic Pension

- 3. Read the important information regarding the designation of beneficiaries for your pension plan.
- 4. Designate your beneficiaries.
- 5. Click the **Update and Continue** button.

### Designate Your Beneficiaries

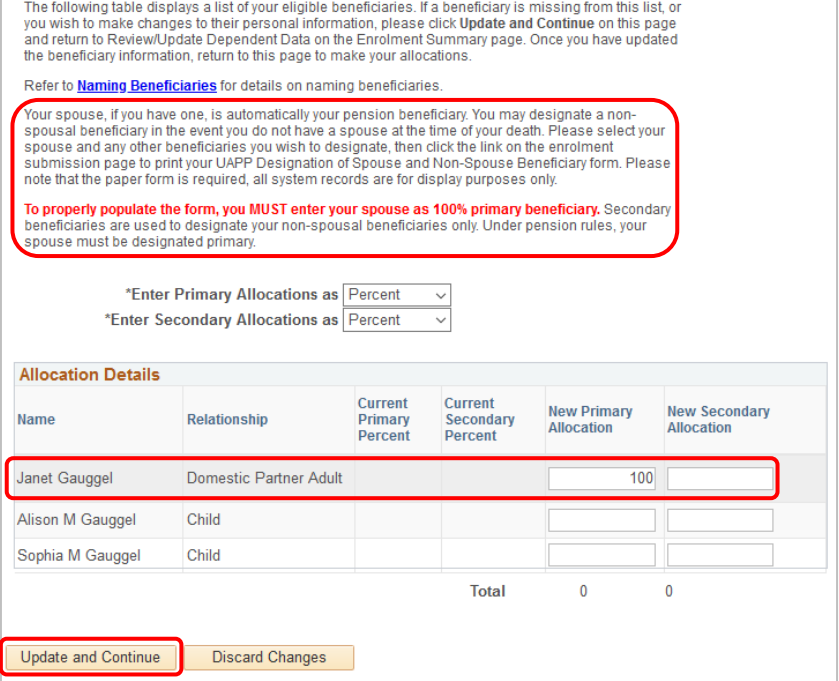

- 6. A summary displays of your selections. 7. Click the **Update Elections** button to
- return to the Enrolment Summary.

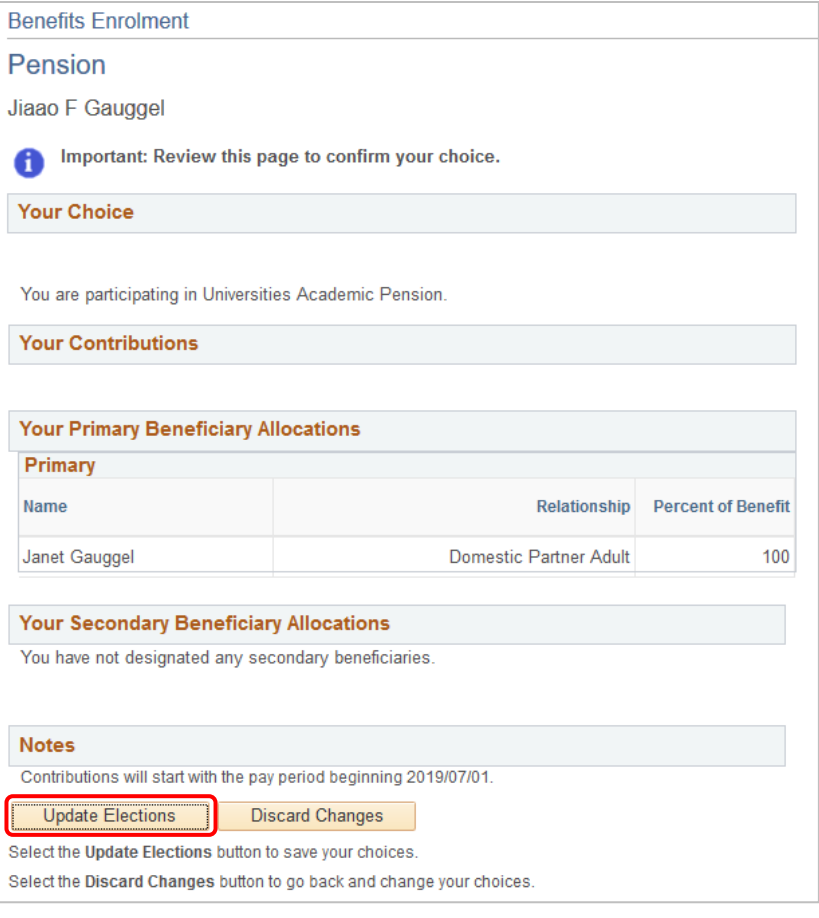

## <span id="page-29-0"></span>Step 5: Finalize Your Selections

1. After reviewing all of your benefits, click **Save and Continue**. You can also choose to **Save for Later** if you are not ready to finalize your selections.

**Note**: Your enrolment is not complete until you submit your choices. If you do not submit by the end of the enrolment period, your coverage defaults to single coverage and any flexible spending credits go to your Health Spending Account.

2. A **Benefit Enrolment** summary box displays. Review the summary.

![](_page_29_Picture_65.jpeg)

3. If you are satisfied with the information, click the **OK** button. To make changes, click the **Cancel** button.

## <span id="page-30-0"></span>Errors

- 1. If you have any errors, click the **Return** button to make changes to your plan selections, or click the **Continue** button (warnings only).
- 2. Warnings also indicate whether you need to complete an evidence of medical insurability form (for each insurance plan you registered in). This form is provided to you by Benefits once you have submitted your selections.
- 3. Click the **Continue** button.

#### **Benefits Enrolment**

#### **Errors and Warnings**

Jiaao F Gauggel

Your enrolment contains some warnings or errors. Please review the following list and make any required changes in your enrolment.

#### **Errors and Warnings**

Optional Employee Life Warning

Your enrolment in this benefit plan may require evidence of medical insurability. For Optional and Spousal Life Insurance as well as increases to MaPS Basic Life and LTD, Benefits will contact you with the appropriate forms for you to complete and submit to the provider. For Critical Illness, please return to the enrolment page and download and complete the form.

![](_page_30_Picture_12.jpeg)

Your enrolment in this benefit plan may require evidence of medical insurability. For Optional and Spousal Life Insurance as well as increases to MaPS Basic Life and LTD, Benefits will contact you with the appropriate forms for you to complete and submit to the provider. For Critical Illness, please return to the enrolment page and download and complete the form.

Warning

![](_page_30_Picture_14.jpeg)

Your enrolment in this benefit plan may require evidence of medical insurability. For Optional and Spousal Life Insurance as well as increases to MaPS Basic Life and LTD, Benefits will contact you with the appropriate forms for you to complete and submit to the provider. For Critical Illness, please return to the enrolment page and download and complete the form.

> Return Select the Return button to go back to the Enrolment Summary and correct your benefit choices. Continue Select the Continue button to ignore these warnings and submit your benefit choices.

## <span id="page-30-1"></span>Submit Benefits

1. Review the important information prior to submitting your benefits, including instructions.

### **Benefits Enrolment**

### **Submit Benefits**

#### Jiaao F Gauggel

You have almost completed your enrolment. Prior to submitting your choices, please click the Beneficiary Designation link(s) to the right of the Submit button at the bottom of this page to print and sign your beneficiary designations. Please ensure you print these forms prior to hitting the Submit button. If you do not sign and submit these forms to Human Resources, there may be delays or issues in the event of a claim.

Once you have printed your beneficiary form, if you have no further changes, select the Submit button on this page to finalize your benefit choices.

Do not submit your benefit choices until you have completed your enrolment. You may save your choices on each page and return to the Enrolment Summary as many times as you'd like prior to submitting. Once you select the Submit button your benefit choices will be sent to Human Resources for processing and you will no longer be able to make changes.

Once you have submitted your enrolment you will be unable to make changes to our benefits unless you have a qualified life event.

Should you require assistance with your enrolment contact the Integrated Service Centre (ISC) at hr@ucalgary.ca or call 403-220-5932.

2. Before you click the Submit button, click the links to each form: **Group Benefits – Beneficiary Designation Form,** and **UAPP Designation of Spouse and Non Spouse Beneficiary**.

**Note**: When you click each form, ensure your pop-up blocker is set to allow pop-ups on this site.

- 3. Once you have printed off the forms, and you are done making changes to your benefits, click the **Submit** button.
- 4. **Submit Confirmation** displays.
- 5. To return to the **Benefits Enrolment** page, click the **OK** button.

![](_page_31_Picture_119.jpeg)

![](_page_31_Picture_120.jpeg)

You will receive an email confirming your choices; the Benefits team receives a copy as well.

## **Next Steps**

Your selections will remain in place unless you experience a qualified life event, such as a marriage, divorce, birth of a child, etc. For a qualified life event, review Life Events on the HR web pages at [https://ucalgary.ca/hr/benefits](https://ucalgary.ca/hr/benefits-pension/life-events)[pension/life-events](https://ucalgary.ca/hr/benefits-pension/life-events) and follow the steps provided.

Send your completed paper beneficiary designation form to Human Resources.